# **Описание системы управления по установке размеров «EPC3»**

Система состоит из контролера «EPC3», частотного регулятора, датчика высоты, переключятеля систем рабочих режимов «Автомат» и «Ручная», джойстика для управления высотой установки пилы. Система предназначена для облегчения работы оператора – не надо читать размеры с механический линеики, и выставление размера досок делает контролер, ускоряя процесс.

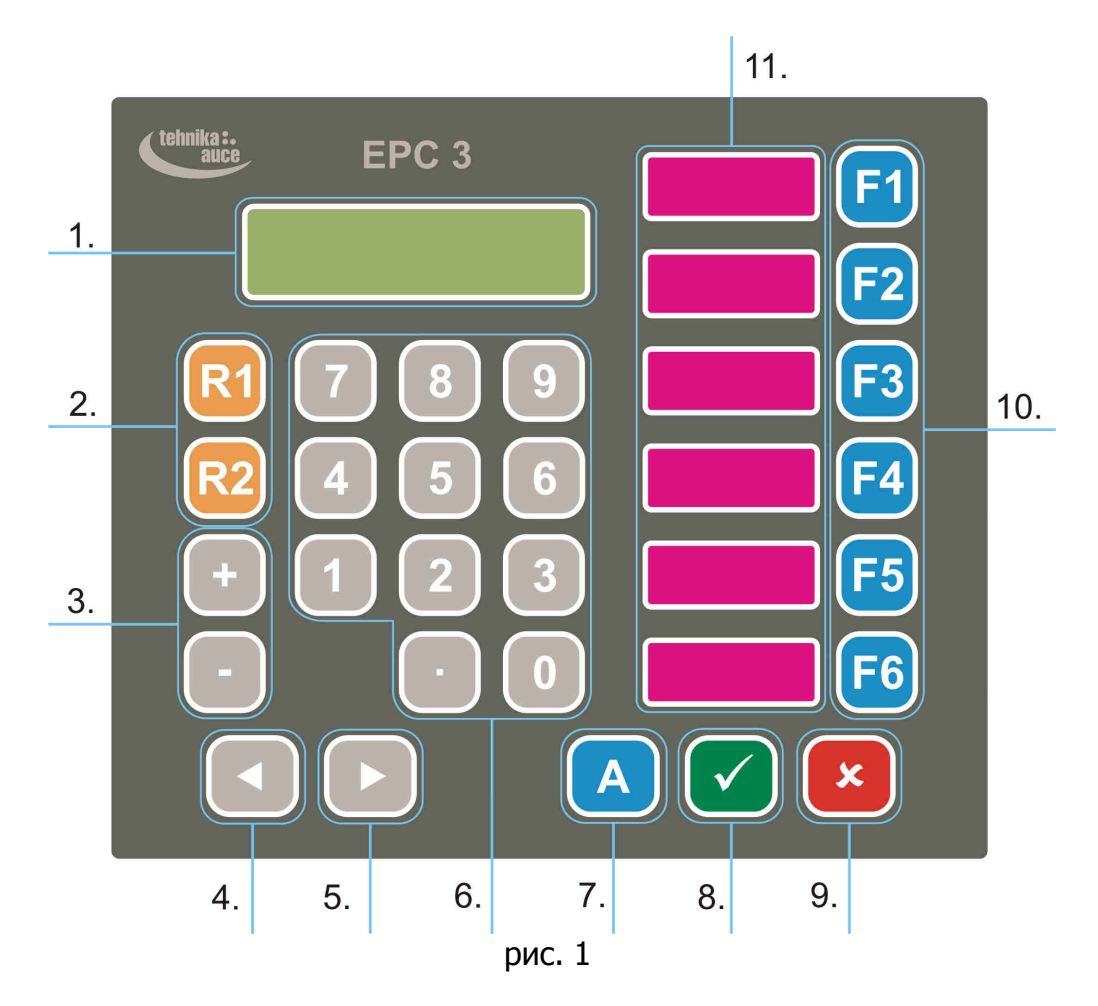

- 1. ЖК дисплей, на котором показывается текстовая информация;
- 2. Быстрый вход в полуавтоматический режим работы **[R1]** и автоматический режим работы **[R2]**;
- 3. Дополнительные кнопки;
- 4. Меню влево, стереть последний символ;
- 5. Меню на право;
- 6. Кнопки для ввода значений параметров;
- 7. Команда для автоматического выстонавления Вами заданного размера;
- 8. Команда подтверждения;
- 9. Команда отменения, возврат в главное меню;
- 10. Команды для быстрого ввод размеров, т.е. под каждой из клавиш, от **[F1]** до **[F6]**, можно запрограммировать свой, необходимый размер доски;
- 11. Светодиодные дисплеи, которие показывает размеры быстрого ввода;

Tehnika Auce SIA | Вигаль | www.vigal.ru | +78124128341 | info@vigal.ru 1

#### **Структура меню контроллера.**

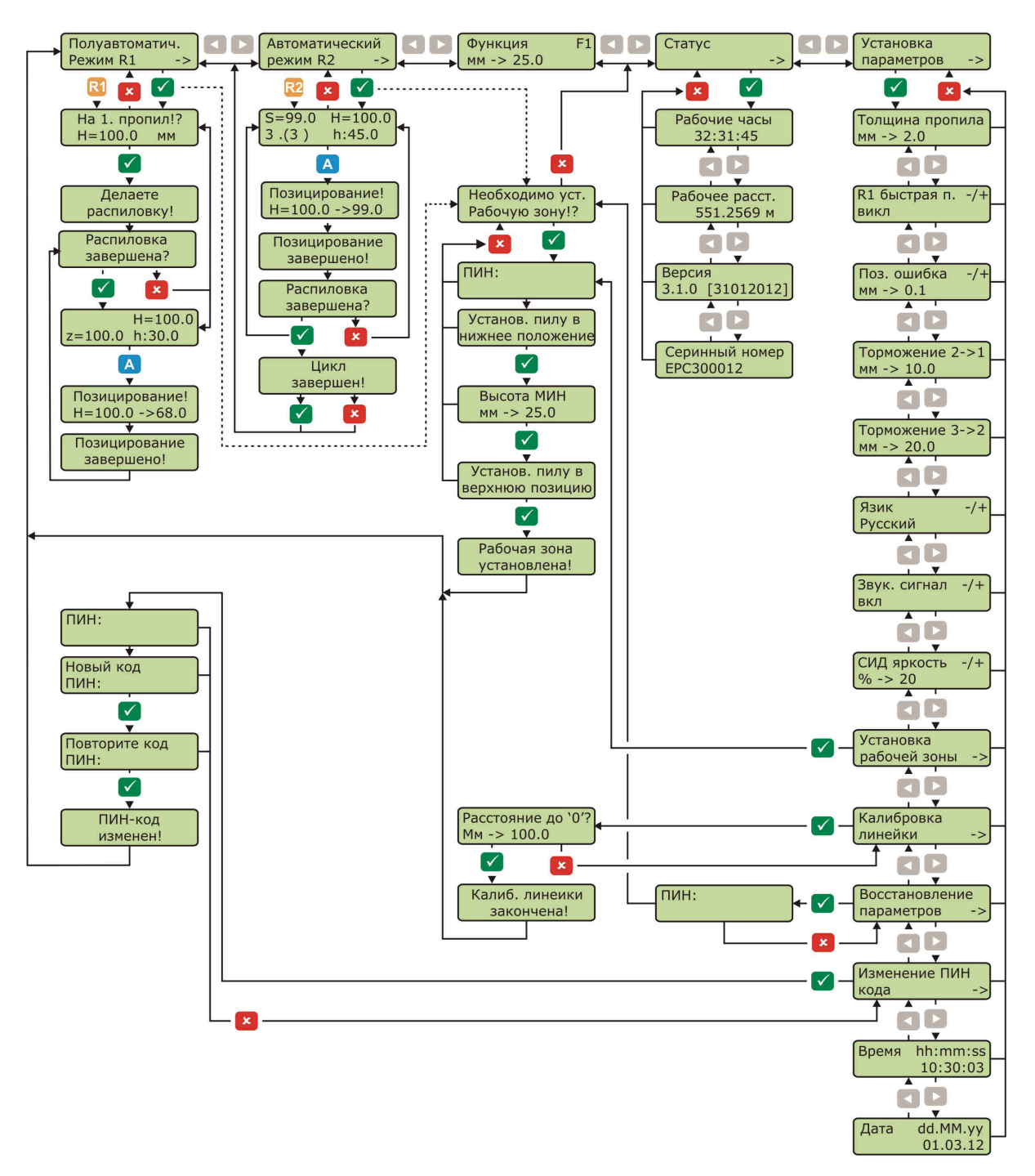

#### 1. **Установка параметров.**

Для ввода значений параметров используются клавиши от **[0]** до **[9]**. Для отделения децимальных значений нажимаем **[.]** и цифровые значения. Для подтверждения введенного значения нажимаем **[]**. Для отмены введенного значения или для возврата в главное меню нажимаем **[**-**]**.

#### 2. **Установка рабочей зоны.**

Введение или проверка значений в этом пункте меню необходимо после:

- запуска нового оборудования;
- регулировки пилоленты;
- ремонта, если это связано с узлом пиления;
- обрыва подачи напряжения;
- отключения верхнего конечного выключателя;
- изменения местонахождения пилоленты при отключенном напряжении;
- 2.1. Кнопками **[**⊳**]** или **[**-**]** найдите пункт меню «Установка параметров».
- 2.2. Нажмите **[]**.
- 2.3. Кнопками **[**⊳**]** или **[**-**]** найдите пункт меню «Установка рабочей зоны».
- 2.4. Нажмите **[]**.
- 2.5. В появившейся надписи «ПИН:» введите 4х значный код. Заводской ПИН код «0000».
- 2.6. При надписи на экране «Установ. пилу в нижнее положение», управляя джойстиком опустите пилу в нижнее положение (не ниже 25 мм от ложа бревна).
- 2.7. Нажмите **[]**.
- 2.8. Надпись меняется на «Высота МИН» (нижнее положение в миллиметрах) замерьте и введите расстояние от ложа бревна несущей рамы до нижней ромки полотна пилы.
- 2.9. Нажмите **[]**.
- 2.10. При надписи «Установ. пилу в верхнюю позицию» управляя джойстиком поднимите пилу в верхнее положение (примерно 5 мм до касания верхнего конечного выключателя).

#### **При отключении конечного выключателя:**

- в ручную, с помощью маховика верхнего редуктора или джойстиком, режущий механизм опускаем вниз, до освобождения выключателя;
- нажмите **[]**;
- возвращаетесь к пу. 2.10.;
- 2.11. Нажмите **[]**.
- 2.12. Надпись меняется на «Рабочая зона установлена».

#### **3. Точность позиционирования.**

Установка точности системы. Данное значение определяет предел точности с которым система выставляет размеры пиломатериалов. Данное значение не может быть меньше «0.1» мм.

- 3.1. Кнопками **[**⊳**]** или **[**-**]** найдите пункт меню «Установка параметров».
- 3.2. Нажмите **[]**.
- 3.3. Кнопками **[**⊳**]** или **[**-**]** найдите пункт меню «Поз. ошибка -/+».
- 3.4. Нажмите **[.]**.
- 3.5. Введите желаемое значение.
- 3.6. Нажмите **[]**.

#### **4. Установка толщины пропила.**

- 4.1. Кнопками **[**⊳**]** или **[**-**]** найдите пункт меню «Установка параметров».
- 4.2. Нажмите **[]**.
- 4.3. Кнопками **[**⊳**]** или **[**-**]** найдите пункт меню «Толщина пропила».
- 4.4. Нажмите **[.]**.
- 4.5. Введите желаемое значение.
- 4.6. Нажмите **[]**.

# **5. Калибровка линейки.**

Установка точного положения пилы.

- 5.1. Кнопками **[**⊳**]** или **[**-**]** найдите пункт меню «Установка параметров».
- 5.2. Нажмите **[]**.
- 5.3. Кнопками **[**⊳**]** или **[**-**]** найдите пункт меню «Калибровка линейки».
- 5.4. Нажмите **[]**.
- 5.5. При надписи «Расстояние от 0», джойстиком установите пилу на любую высоту и отпилите доску, т.е., на пильный стол установите брус и сделайте пропил.
- 5.6. Замерьте толщину бруса «Н» (см. рис. 2), введите это значение.

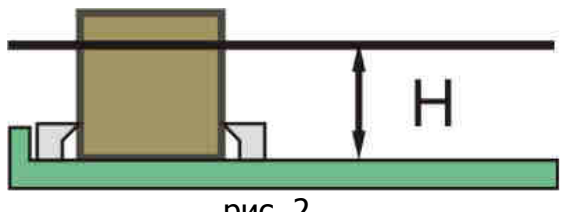

рис. 2

- 5.7. Нажмите **[.]**.
- 5.8. Введите значение.
- 5.9. Нажмите **[]**.
- 5.10. Повторно нажмите **[]**.
- 5.11. Надпись меняется на «Калиб. линейки закончена».
- 5.12. Отрегулируйте механическую линейку на тот же размер.

# **6. Торможение**

- 6.1. Кнопками **[**⊳**]** или **[**-**]** найдите пункт меню «Установка параметров».
- 6.2. Нажмите **[]**.
- 6.3. Кнопками **[**⊳**]** или **[**-**]** найдите пункт меню «Торможение 3->2».
- 6.4. Нажмите **[.]**, введите значение (на новом оборудовании 20.0 мм).
- 6.5. Нажмите **[]**.
- 6.6. Кнопками **[**⊳**]** или **[**-**]** найдите пункт меню «Торможение 2->1».
- 6.7. Нажмите **[.]**, введите значение (на новом оборудовании 10.0 мм).
- 6.8. Нажмите **[]**.

# **7. Изменение PIN-кода.**

- 7.1. Кнопками **[**⊳**]** или **[**-**]** найдите пункт меню «Установка параметров».
- 7.2. Нажмите **[]**.
- 7.3. Кнопками **[**⊳**]** или **[**-**]** найдите пункт меню «Изменение ПИН кода».
- 7.4. Нажмите **[]**.
- 7.5. Вводим преждний (старый) ПИН-код (на новом оборудовании 0000).
- 7.6. Надпись меняется на «Новый код».
- 7.7. Вводим новый код (состоит из комбинации 4-х цифр).
- 7.8. Нажмите **[]**.
- 7.9. Меняется на «Повторите код».
- 7.10. Повторите новый ПИН-код.
- 7.11. Нажмите **[]**.
- 7.12. Надпись меняется на «ПИН-код изменен!»

#### **8. Выбор языка меню.**

- 8.1. Кнопками **[**⊳**]** или **[**-**]** найдите пункт меню «Установка параметров».
- 8.2. Нажмите **[]**.
- 8.3. Кнопками **[**⊳**]** или **[**-**]** найдите пункт меню «Язык».
- 8.4. Нажмите **[+]** или **[-]**, меняется язык меню контролера.

## **9. Звуковой сигнал клавиатуры.**

- 9.1. Кнопками **[**⊳**]** или **[**-**]** найдите пункт меню «Установка параметров»
- 9.2. Нажмите **[√]**.
- 9.3. Кнопками **[**⊳**]** или **[**-**]** найдите пункт меню «Звук. сигнал -/+».
- 9.4. Нажимая клавишу **[+]** включаем сигнал, **[-]** выключаем сигнал.

## **10. Возобновление заводских установок.**

- 10.1. Кнопками **[**⊳**]** или **[**-**]** найдите пункт меню «Установка параметров».
- 10.2. Нажмите **[]**.
- 10.3. Кнопками **[**⊳**]** или **[**-**]** найдите пункт меню «Восстановление параметров».
- 10.4. Нажмите **[]**.
- 10.5. При запросе ПИН-кода, вводим ПИН-код.
- 10.6. Нажмите **[]**.

## **11. Счётчик рабочих часов.**

- 11.1. Кнопками **[**⊳**]** или **[**-**]** найдите пункт меню «Статус».
- 11.2. Нажмите **[√]**.
- 11.3. Кнопками **[**⊳**]** или **[**-**]** найдите пункт меню «Рабочие часы».

## **12. Пройденное расстояние ( вверх/вниз ) при установке размеров.**

- 12.1. Кнопками **[**⊳**]** или **[**-**]** найдите пункт меню «Статус».
- 12.2. Нажмите **[]**.
- 12.3. Кнопками **[**⊳**]** или **[**-**]** найдите пункт меню «Рабочее расст.».

Системой предусмотрены два рабочих режима:

- Полуавтоматический **[R1]**
- Автоматический **[R2]**

## **13. Полуавтоматический режим работы.**

В полуавтоматическом режиме работы устанавливается толщина доски, которая будет отпилена с верха бревна, т.е., размеры устанавливаются, считая вниз от предыдущего уровня пилки, включая толщину пропила.

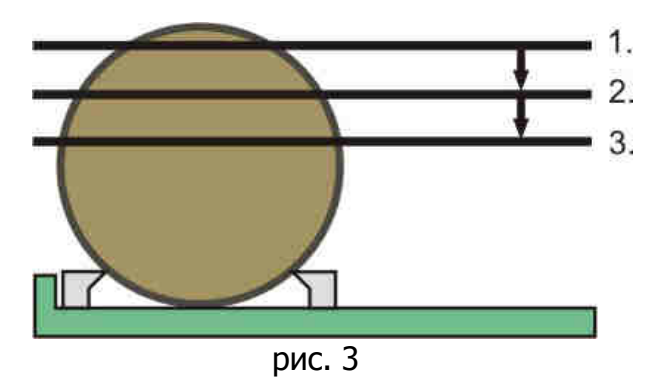

- 13.1. На пильный стол установить бревно.
- 13.2. Кнопками **[**⊳**]** или **[**-**]** найдите пункт меню «Полуавтоматический режим R1», нажмите **[]**.
- 13.3. Или нажимаем клавишу **[R1]**.
- 13.4. Меняется надпись «На 1. пропил!?», и H расстояние от ложи брена до пилоленты.
- 13.5. Управляя джойстиком, установить пилу на нужную высоту, что соответсвует первому пропилу (рис. 3 позиция 1.).
- 13.6. Подтвердить положение пилы, нажмите **[]**.
- 13.7. Делаем рабочий ход (отпилите доску).
- 13.8. После завершения пропила, джойстиком поднимаем пилоленту над бревном или над отпиленной доской и возвращаем пилный механизм в начальное, исходное положение.

#### **ЗАПРЕЩЕНО поднятие пилоленты до окончания распиловки (рабочего хода), что может привести к разрыву пильной ленты и повредить всю установку.**

- 13.9. На рабочем дисплее полуавтоматического режима отображается:
	- «Н» местонахождение пилоленты от ложи бревна;
	- «z» высота прежднего пропила;
	- «h» следующий необходимый размер доски;
- 13.10. В параметр «h» вводим необходимый размер следующей доски:
	- 13.10.1. Нажмите **[.]** и введите размер следующей доски, подтвердите введенный размер нажмите **[]**, отменить неправильно введенный размер можно нажимая клавишу [**\***].
	- 13.10.2. Или используя быстрий ввод размеров, т.е. под каждой из клавиш, от **[F1]** до **[F6]**, можно запрограммировать свой, необходимый размер доски: на пример
		- $[F1] 25$  мм
		- **[F2]** 50 мм
		- **[F3]** 100 мм
		- и т.д.
- 13.11. Введите нужный размер следующей доски.
- 13.12. Нажмите клавишу **[А]**, контроллер выставит Вами заданный размер (рис. 3 позиция 2.).
- 13.13. Повторите цикл с пункта 13.7.

#### **14. Автоматический – R2 - режим работы.**

В автоматическом режиме происходит предварительное суммирование фиксированных размеров в направлении с низа вверх, а потом автоматический отчет после каждой пилки доски (рабочего хода), включая толщину пропила. Нижний размер доски вводится как первый.

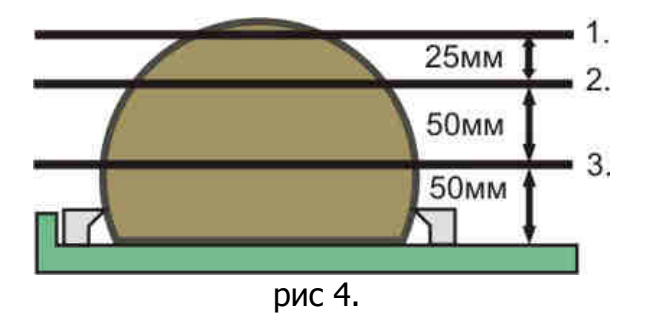

- 14.1. На пильный стол установить бревно.
- 14.2. Кнопками **[**⊳**]** или **[**-**]** найдите пункт меню «Автоматический режим R2», нажмите **[]**.
- 14.3. Или нажимаем клавишу **[R2]**.

14.4. На рабочем дисплее автоматического режима отображается:

$$
S=0.0
$$
  $H=0.0$   
x.(y)  $h:0.0$ 

- «S» сумма введенных размеров досок, включая толщину пропила (считая с низу вверх) в мм;
- «Н» расстояние от ложи бревна до пилоленты в мм;
- «х» порядковый номер досок (считая с низу вверх);
- «y» общее количество досок;
- «h» очередной введенный размер доски;
- 14.5. Управляя джойстиком, установить пилу на нужную высоту, что соответсвует первому пропилу, приблизительному (рис. 4 позиция 1.).
- 14.6. На дисплее параметр «H» место нахождении пилы от базы, что и соответсвует показанию линейки.
- 14.7. Введите первый размер доски с низа 50 мм (рис. 4).
	- 14.7.1. Нажмите **[.]**, введите размер первой доски (считая снизу вверх), нажмите **[]**.
	- 14.7.2. Также размеры досок можно ввести клавишами «быстрого ввода размеров» с клавишами **[F1]** до **[F6]**.

На дисплее:

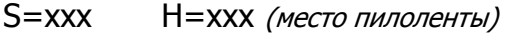

- 1.(1) h: xxx (размер первой введенной доски)
- 14.8. Нажмите **[+]**.
- 14.9. Введите размер второй доски с низа 50 мм (рис. 4).

На дисплее:

S=xxx (сумма размеров 1. и 2. доски) H=xxx (место пилоленты) 2.(2) h: xxx (размер второй введенной доски)

- 14.10. Нажмите **[+]**.
- 14.11. Введите размер третей доски с низа 25 мм (рис. 4).

На дисплее:

S=xxx (сумма размеров 1. и 2. и 3. доски) H=xxx (место пилоленты) 3 (3) h: xxx (размер третей введенной доски)

- Отменить последний введенный размер доски можно с клавишей **[-]**;
- Отменить все введенные размер можно с клавишей **[R2]**;
- 14.12. Нажмите **[+]**, и т.д., набираем сумму «S» максимально близкую значению «H».
- 14.13. После ввода всех рзмеров досок нажмите клавишу **[А]**, контроллер выставит пилоленту на суммарную высоту «S» (рис. 4 позиция 1.).
- 14.14. Делаем рабочий ход (отпиливаем доску).
- 14.15. На дисплее «Распил закончен?».
- 14.16. После завершения пропила, джойстиком поднимаем пилоленту над бревном или над отпиленной доской и возвращаем пилный механизм в начальное, исходное положение.

#### **ЗАПРЕЩЕНО поднятие пилоленты до окончания распиловки (рабочего хода), что может привести к разрыву пильной ленты и повредить всю установку.**

- 14.17. Нажмите клавишу **[А]**, контроллер выставляет пилоленту на следующий заданный размер доски (рис. 4 позиция 2. и позиция 3.).
- 14.18. После отпила последней доски при поднятии пилоленты джойстиком на дисплее «Цикл зокончен».
- 14.19. Нажмите **[]**.

#### **15. Аварийный СТОП.**

При нажатии кнопки СТОП, или при открытии защитных кожуков во время пиления, на дисплее появляется надпись «Аварийный СТОП». Для продолжения работы освобождаем кнопку СТОП или закрываем защитные кожуха.

#### **16. Ручной режим.**

После переключения переключателя с «Атомат» на «Ручной» на дисплее появляется надпись «Ручное управление».

#### **17. Быстрый ввод размеров.**

Прогаммируется шесть, чаще используемых, размеров перед началом пиления. Для выставлени неоходимого размера нажимаем кнопки от **[F1]** до **[F6]**.

- 17.1. Кнопками **[**⊳**]** или **[**-**]** найдите пункт меню «Функция Fx», где х значение размера доски.
- 17.2. Нажимаем кнопку **[F1]**.
- 17.3. Нажимаем **[.]**, вводим первое необходимое значение размера (без учета толщины пропила).
- 17.4. Нажимаем кнопку **[]**.
- 17.5. Нажимаем кнопку **[F2]**.
- 17.6. Нажимаем **[.]**, вводим второе необходимое значение размера (без учета толщины пропила).
- 17.7. Нажимаем кнопку **[]** и.т.д.